## Mac OS Enrollment using Mobileconfig file

Start onboarding process as normal. When you get to the screen below.

## Select Download for iPad

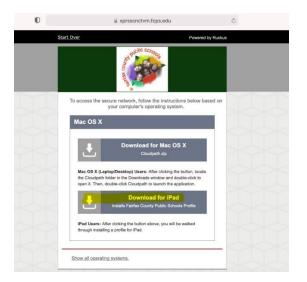

Will show profile was downloaded to System Preferences.

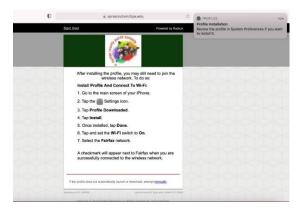

## Open System Preferences. Select Profiles icon

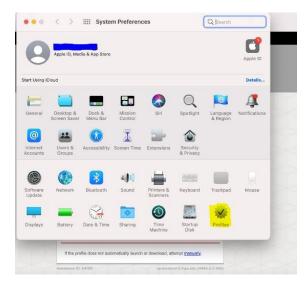

Highlight the profile that just download and click install.

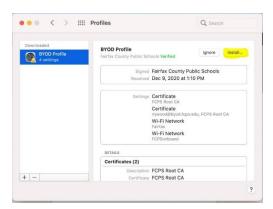

Will ask if you are sure, select install.

| ndow | Help                |                                                                                                    | 0                  | <b>262</b> | J |
|------|---------------------|----------------------------------------------------------------------------------------------------|--------------------|------------|---|
|      |                     | Profiles                                                                                                    |                    |            |   |
|      |                     |                                                                                                    |                    |            |   |
|      |                     | 0                                                                                                    | Ignere Install     |            |   |
| 11   |                     | G                                                                                                    | Public Schools     |            |   |
| U    |                     | Are you sure you want to install<br>device profile "BYOD Profile"?                                                  | EIG PM             |            |   |
|      |                     | This profile contains certificates that will<br>cause additional websites or services to<br>be trusted by this Mac. | made, FCHS NEH CA  |            |   |
|      |                     | Install                                                                                                    |                    |            |   |
|      |                     | Show Details                                                                                                    |                    |            |   |
|      |                     | Cancel                                                                                                    |                    |            |   |
|      |                     | Descharter ECPS Root CA                                                                                             |                    |            |   |
|      |                     |                                                                                                    |                    |            |   |
|      |                     | kmark will appear next to Fairfax when<br>struily connected to the wireless networ                                  |                    |            |   |
|      | If the profile do   | es not automatically launch or download, attempt ma                                                                 | ovally.            |            |   |
|      | Assistance ID #APE9 | xprsscnctvm2.fcps.                                                                                                  | edu (4464.5.0.956) |            |   |

Will give message about FCPSonboard in use, click Install.

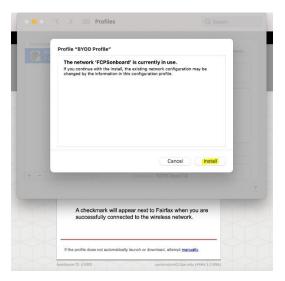

Will prompt you for computer password to allow installation of profile. Enter password and click OK

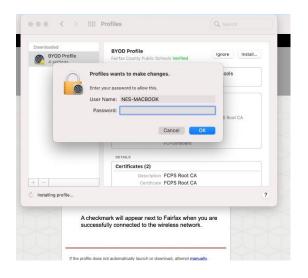

Profile will install and on completion wireless will automatically connect to Fairfax SSID.

Setup complete...

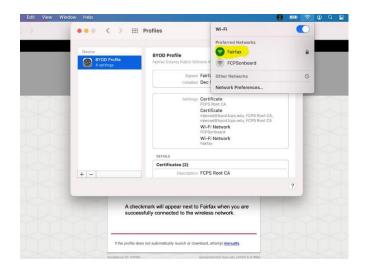